## **HTC POPULATION PROFILE**

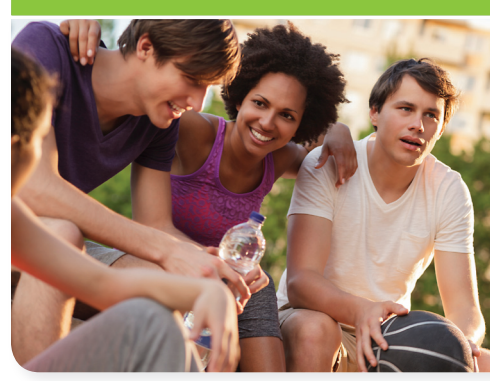

# CDC Public Health **Surveillance** for Bleeding Disorders

FAQs for **HTCs** 

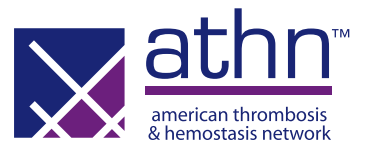

#### **How long does it take to complete the HTC Population Profile?**

The feasibility study conducted at several HTCs showed that the HTC PP form can be completed and submitted in less than five minutes. The ease and speed of completion has been confirmed by those centers that have begun to submit forms. Much of the data needed for the HTC PP is consistent with that needed to enroll a patient in WebTracker and the ATHNdataset.

### **How do I enter carriers in the HTC Population Profile?**

People who carry the gene for hemophilia A and B are included in the HTC Population Profile. In the HTC PP, the primary diagnosis of carriers is to be indicated as the Clotting Factor Deficiency (VIII or IX) they carry. They are not differentiated as carriers. To include women with a primary diagnosis reported in WebTracker as "carrier", you will first need to mark the HTC PP Inclusion Flag on the Consent Tab in WebTracker. The next day, they will appear in your HTC PP Subject List in Study Manager. As you complete their HTC PP form in Study Manager, you will need to choose their Clotting Factor Deficiency from the drop-down list as their primary diagnosis in the HTC PP form. You will also need to enter their baseline factor levels in the HTC PP form.

### I'm finished entering my HTC PP **forms for 2012. Now what do I do?**

The HTC PP will be completed annually on patients seen at your HTC based on calendar year. We hope all sites will integrate this into the work that you regularly do when you see patients in clinic and submit forms soon after the patient's visit. Now that you are familiar with the process, submitting forms throughout the year should be easier and will allow you to meet project deadlines.

## **Quick Tip**

As you work on 2013, please note that there is only one inclusion flag for the HTC PP and it is good for all years of the project. You will not need to mark a new inclusion flag for each new year. However, when you add patients who were not included in 2012, you will need to mark the HTC PP inclusion flag on the Consent Tab in WebTracker. After you mark the inclusion flag for the first time, you will need to wait overnight for the patient to appear in the Study Manager.

## **To learn more**

Visit www.athn.org or contact National Surveillance Project Manager Becky Dudley at bdudley@athn.org.